# **第一步 - 於 Tap & Go 新增東亞銀行賬戶\***

1. 開啟 Tap & Go 後, 按左上角圖示 2. 按「增值」 打開目錄

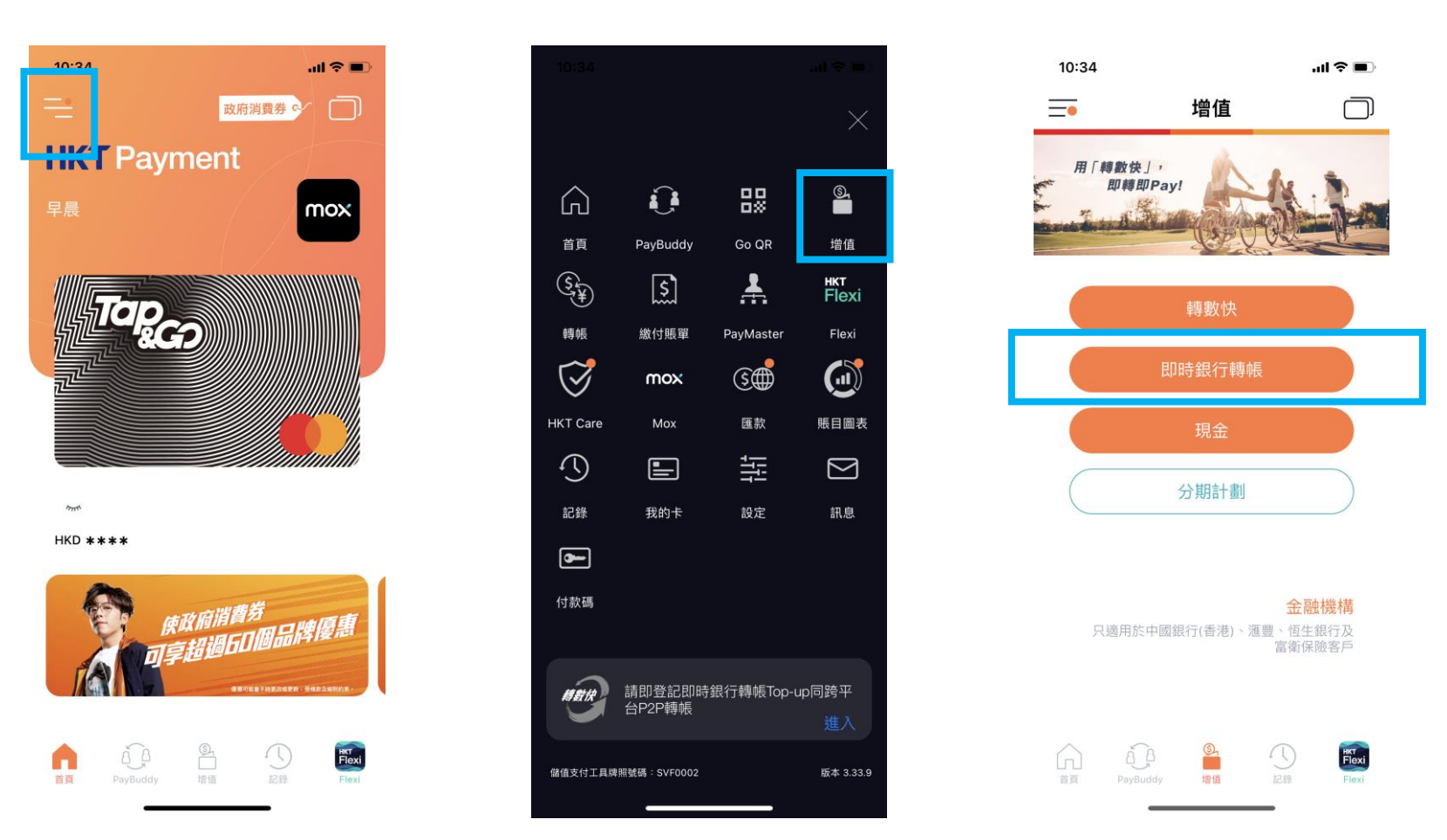

2. 按「即時銀行轉賬」

\* 須為 Tap & Go Lite + 或 Plus (i) 或 Plus (ii) 或 Pro 級別賬戶才可完成設立電子直接付款授權 (eDDA) 服務, 請[按此了](https://www.tapngo.com.hk/chi/vacct.html)解詳情。

4.填寫東亞銀行戶口及個人資料後, 5.核對資料後按「確定」 6.輸入密碼後,按「確定」設立指示

即時銀行轉帳

 $\Box$   $\mathcal{P}$   $\blacksquare$ 

 $\Box$ 

 $10:40^{-1}$ 

くー

按「繼續」

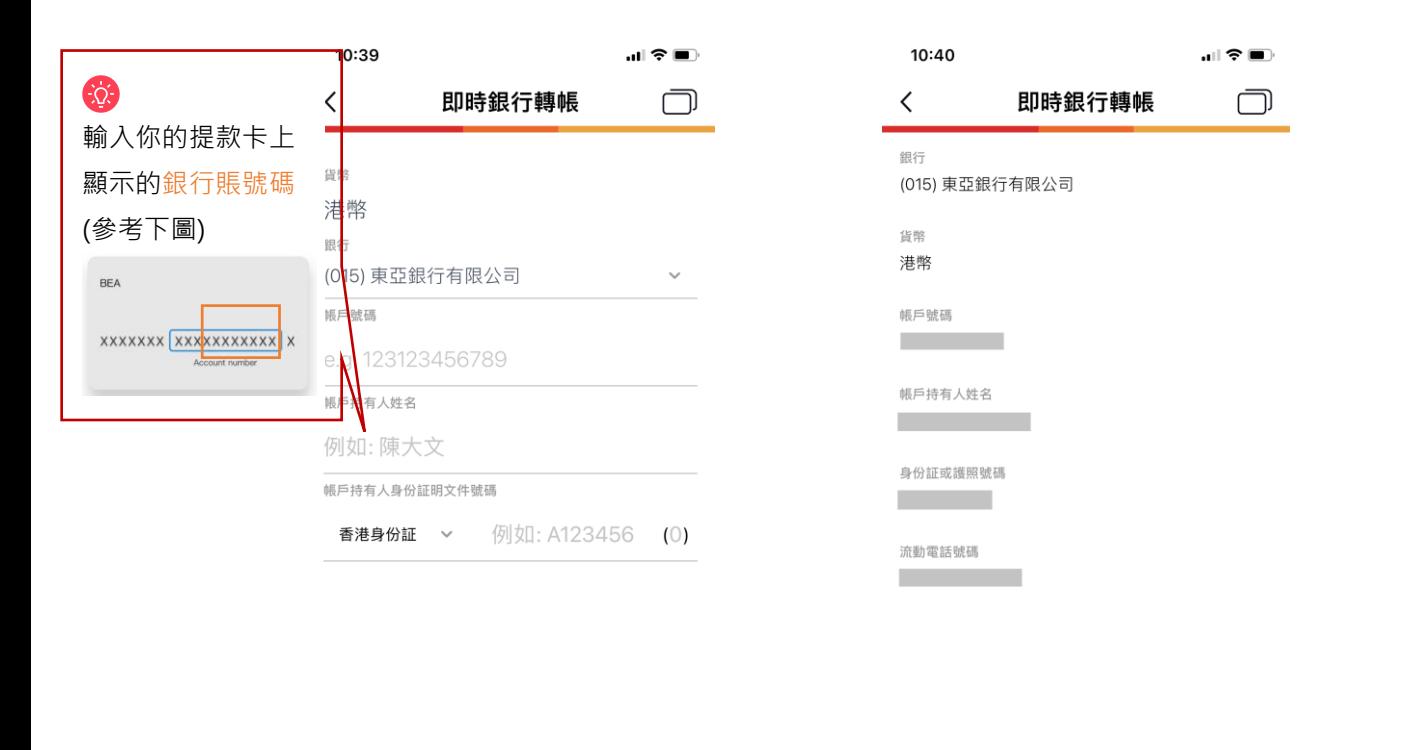

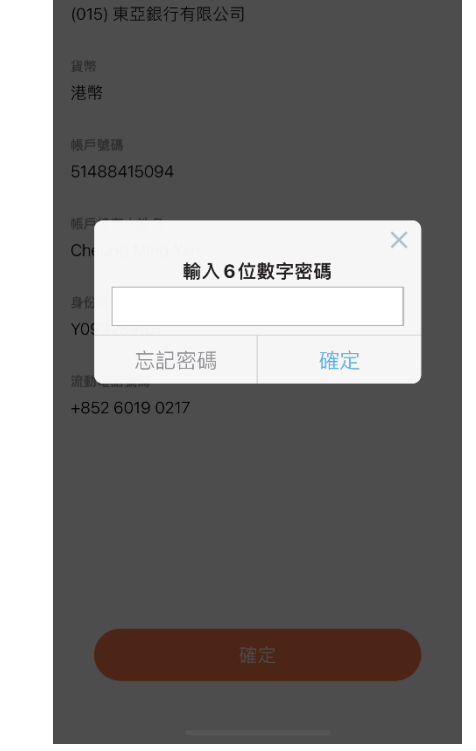

確定

7.登入 BEA App,按「電子直接付款 8.於「摘要」頁面下,選擇待確認的 9.按「接受」> 選擇付款賬戶 > 按 授權」 指示 「下一步」> 核對資料後按「確

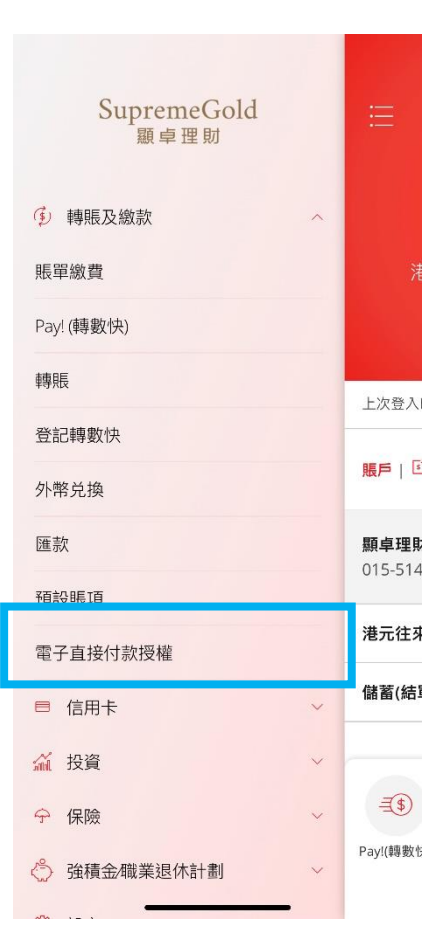

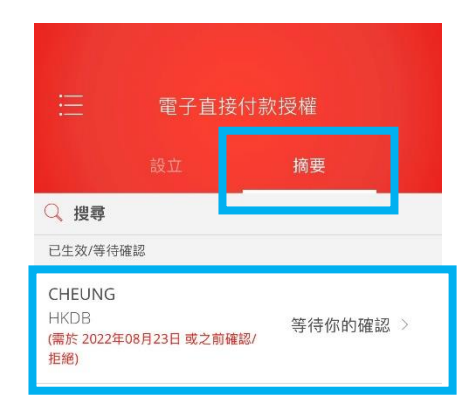

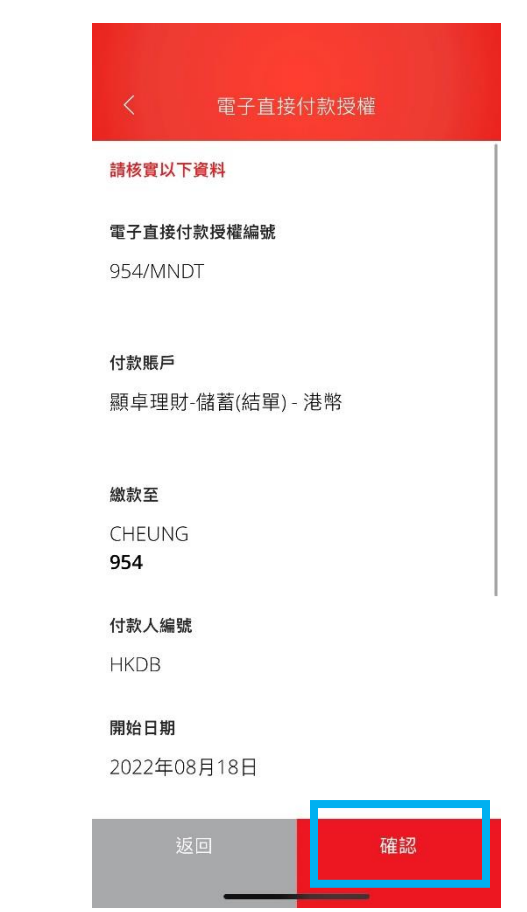

認」

## 10.使用 i-Token 進行交易驗證 11.設立指示完成

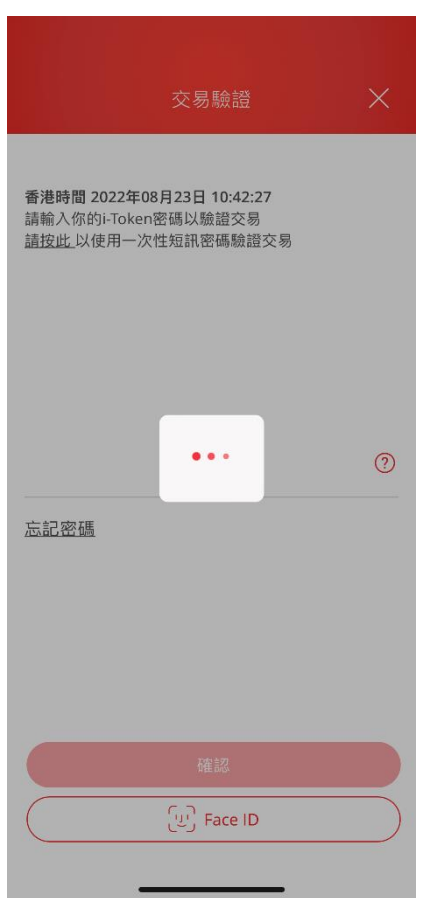

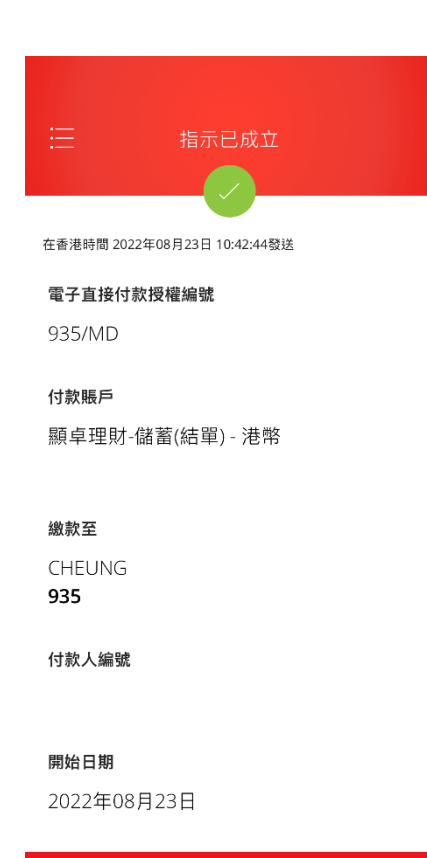

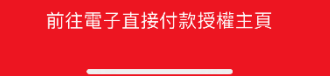

如你未啟動 i-Token, 請[按此觀](https://www.hkbea.com/html/tc/cyberbanking/demo/mbkitokenact/mbkitokenact_tc.html#phase_2)看示範。

# **第二步 - 於 Tap & Go 以東亞銀行賬戶進行增值**

1. 開啟 Tap & Go 後, 按左上角圖示 2. 按「增值」 打開目錄

# $m \approx 1$ 政府消費券 ( ) **HK1** Payment 早晨 mox

 $\sim$ 

 $HKD$  \*\*\*\*

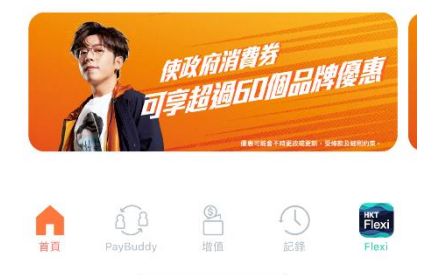

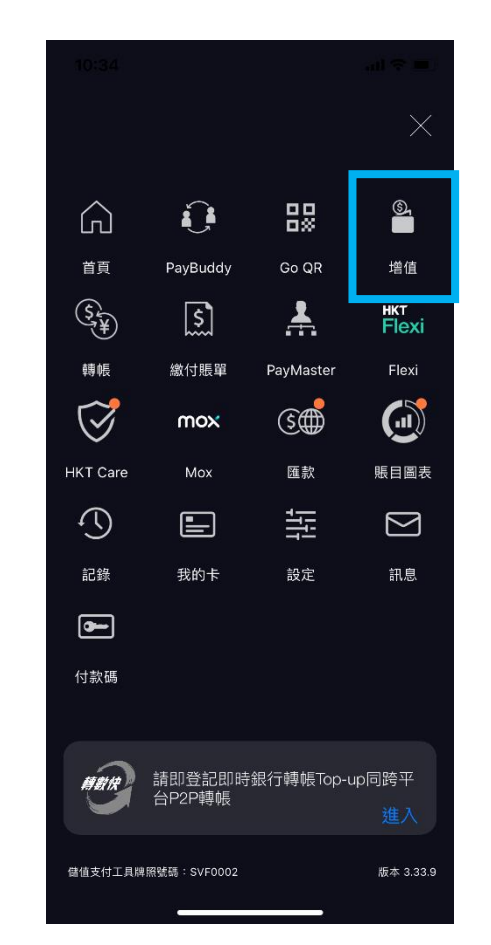

#### 2. 按「即時銀行轉賬」

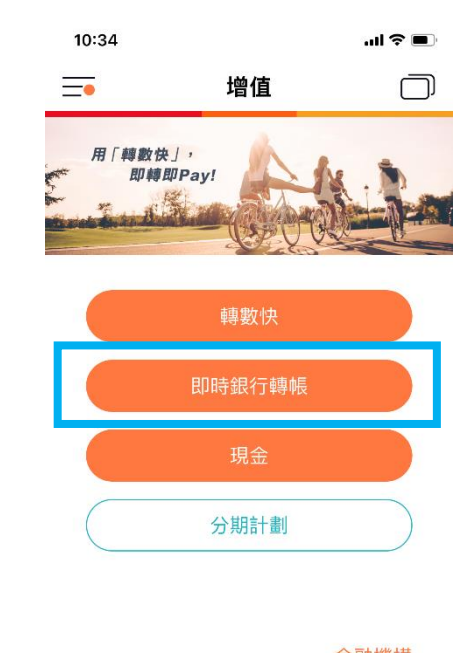

金融機構 只適用於中國銀行(香港)、滙豐、恆生銀行及<br>富衛保險客戶

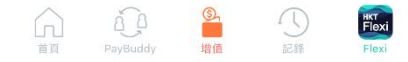

### 4. 輸入金額後, 按「繼續」完成增值

10:43 ill 全■  $\Box$  $\langle$ 即時銀行轉帳 由 東亞銀行有限公司 \*\*\*\*\*\*\*\*094 選擇 單次增值  $\checkmark$ 金額 (港幣) 3,000 2,500  $(2,000)$ 1,000 500 1,500 或 港幣 500 标□櫛店今筋, 洪敞を500 ☆20000 刪除銀行戶口設定